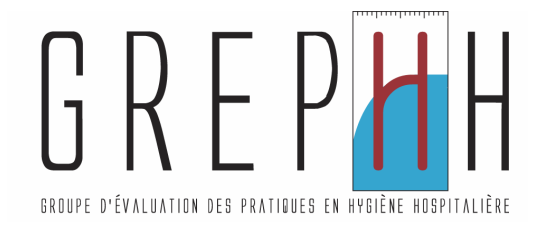

# **MAÎTRISE DU RISQUE INFECTIEUX: FAM et MAS**

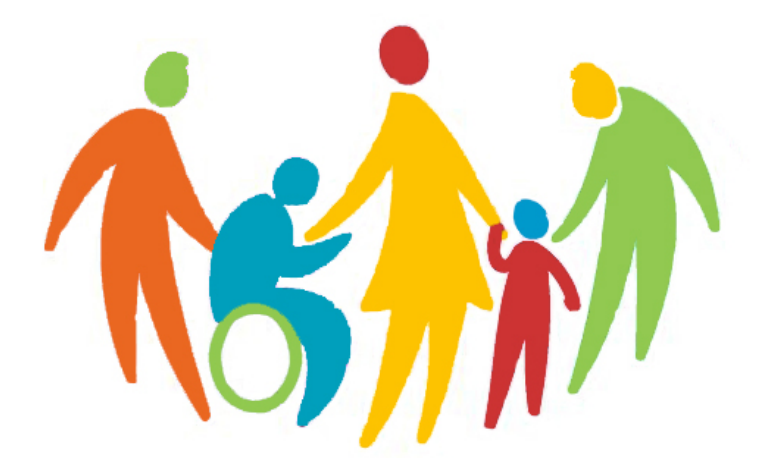

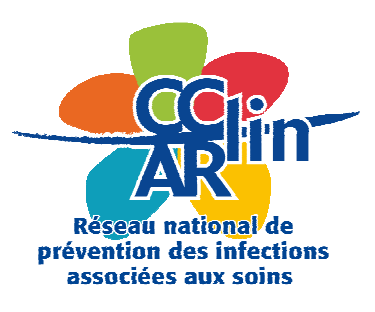

Guide d'utilisation de l'outil informatique Décembre 2012

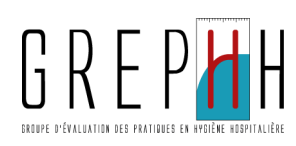

# **Sommaire**

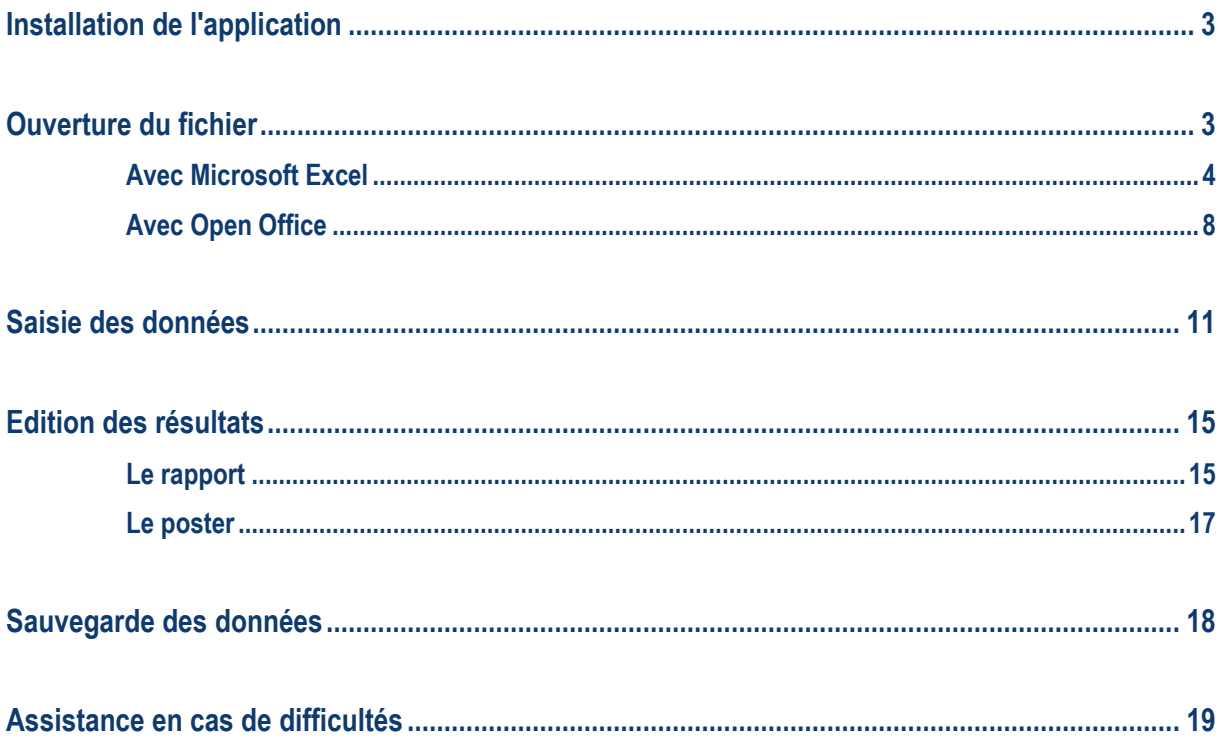

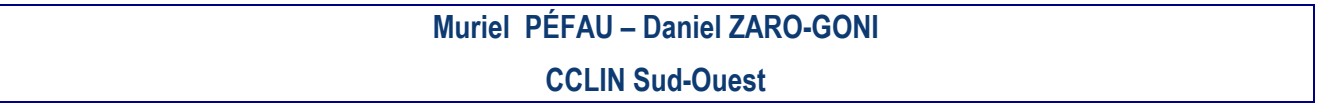

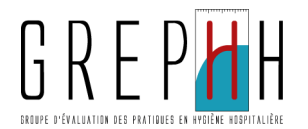

## Installation de l'application

L'application Eval\_FAM-MAS\_V1.xls vous permet de saisir les fiches du manuel d'auto-évaluation de la maîtrise du risque infectieux en FAM et MAS et d'obtenir ensuite de façon automatique l'analyse de vos résultats.

Cette application fonctionne avec le tableur Excel© et avec le tableur Open Office CALC.

#### Enregistrer le fichier sur votre ordinateur. Il vous faudra un fichier par site à analyser.

Ce fichier peut être installé dans n'importe quel répertoire de votre disque dur ou d'un serveur de réseau.

### Ouverture du fichier

#### Si vous utilisez:

- − Excel dans une version antérieure à 2007, reportez-vous à la page 4;
- − Excel 2007, reportez-vous à la page 6;
- − Excel 2010, reportez-vous à la page 7;
- − Open Office, reportez-vous à la page 8.

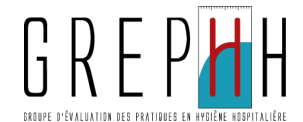

### **■ Ouverture du fichier avec Microsoft Excel**

#### Vous utilisez Microsoft Excel dans une version antérieure à 2007

A l'ouverture du fichier, vous avez le message suivant :

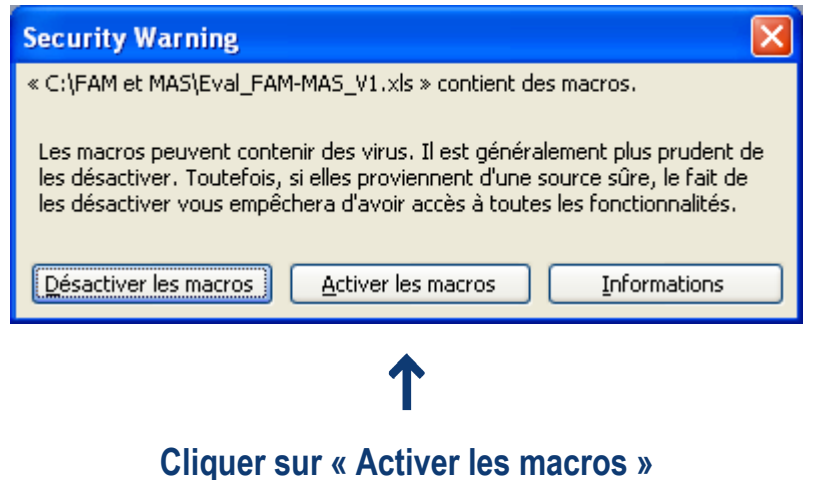

### Vous pouvez commencer la saisie des données.

NB: Une macro se définit comme une succession de tâches programmées pour s'exécuter automatiquement.

Si vous obtenez le message suivant :

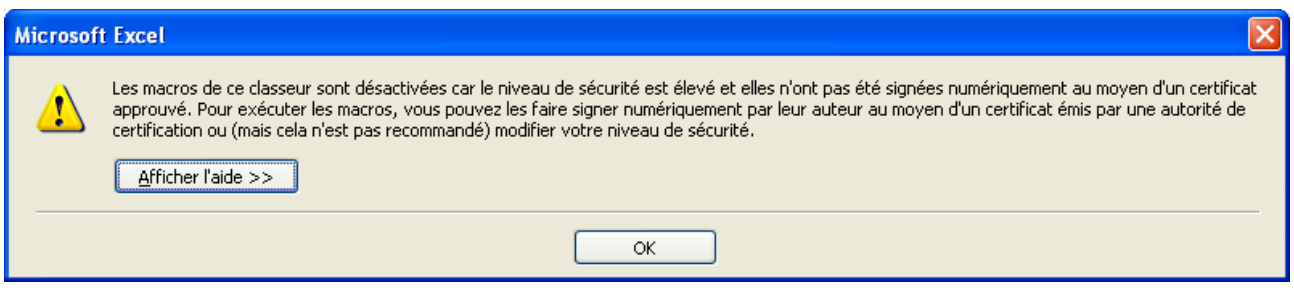

L'application ne fonctionnera pas normalement, vous pourrez saisir vos données mais vous ne pourrez pas éditer vos résultats.

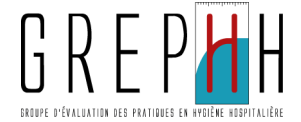

#### Vous devez donc suivre la procédure ci-dessous:

- Fermez (sans enregistrer) le fichier « Eval\_ FAM-MAS\_V1.xls » sans fermer Excel (menu Fichier puis Fermer).
- Allez dans le menu « Outils » puis « Macro » puis « Sécurité ». Le message suivant apparaît :

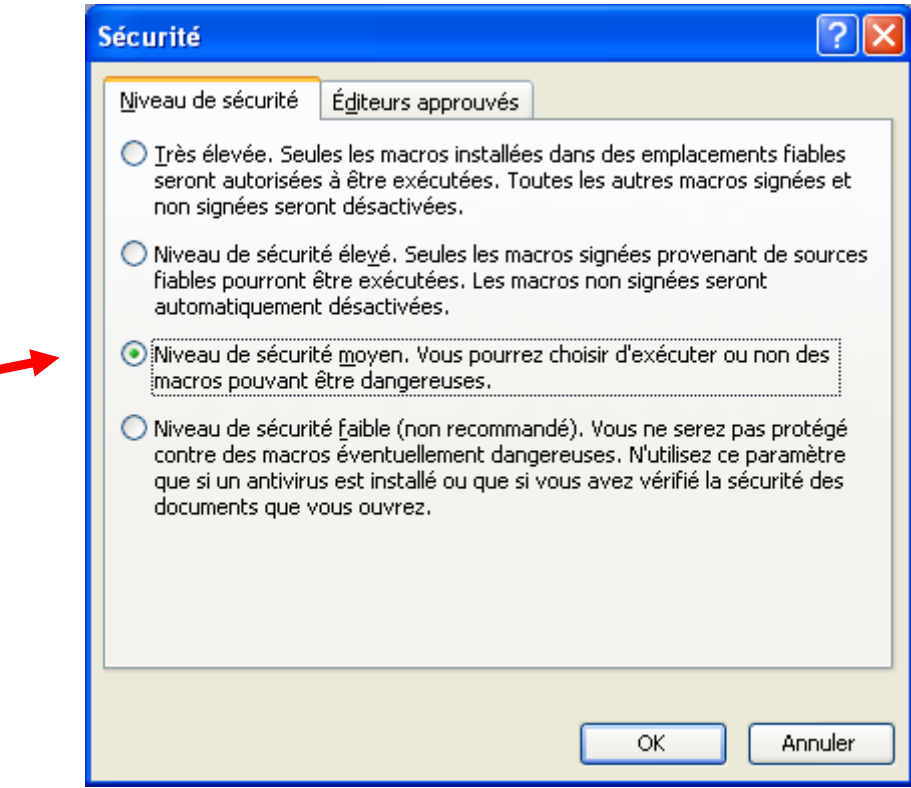

- Cochez la case correspondant au niveau de sécurité moyen puis cliquez sur OK.
- Ré ouvrez le fichier « Eval FAM-MAS V1.xls » en allant dans le menu Fichier puis Ouvrir.

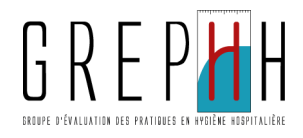

#### Vous utilisez Microsoft Excel 2007

Cliquez sur le bouton office puis sur Options Excel.

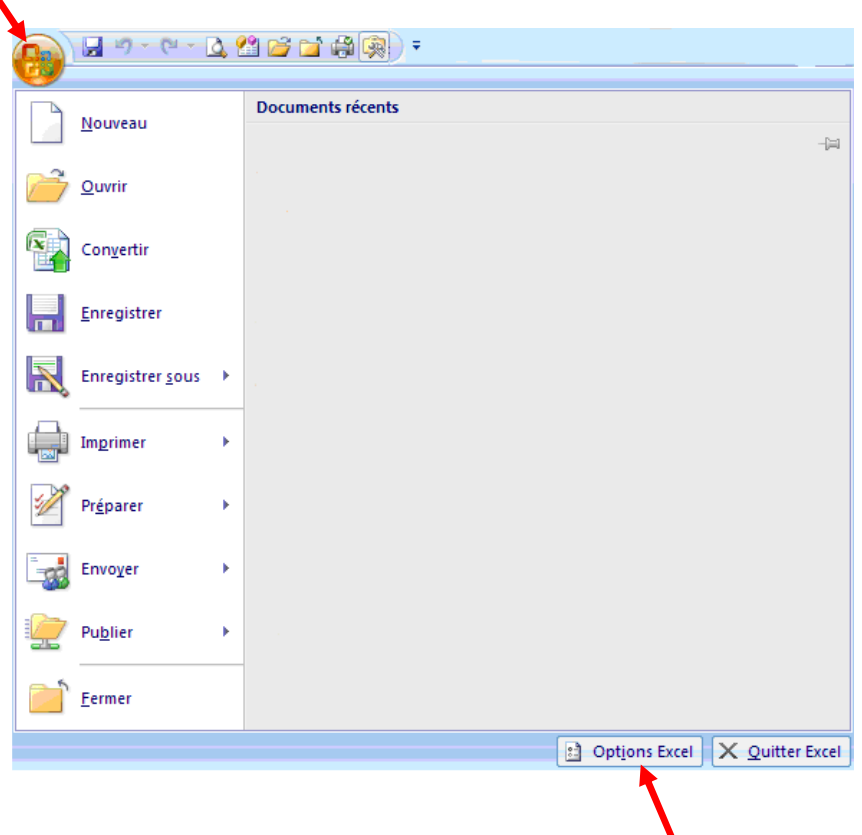

Cochez "Afficher l'onglet Développeur dans le ruban". Cliquez sur OK.

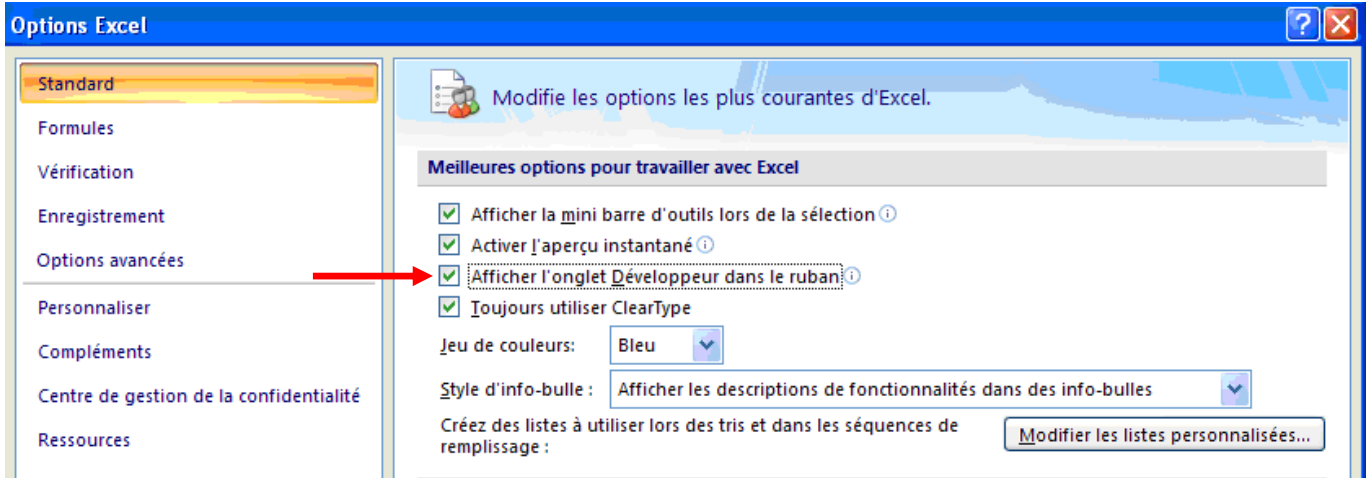

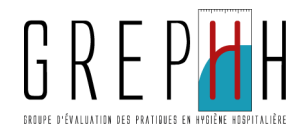

Cliquez sur l'onglet "Développeur" puis "Sécurité des macros".

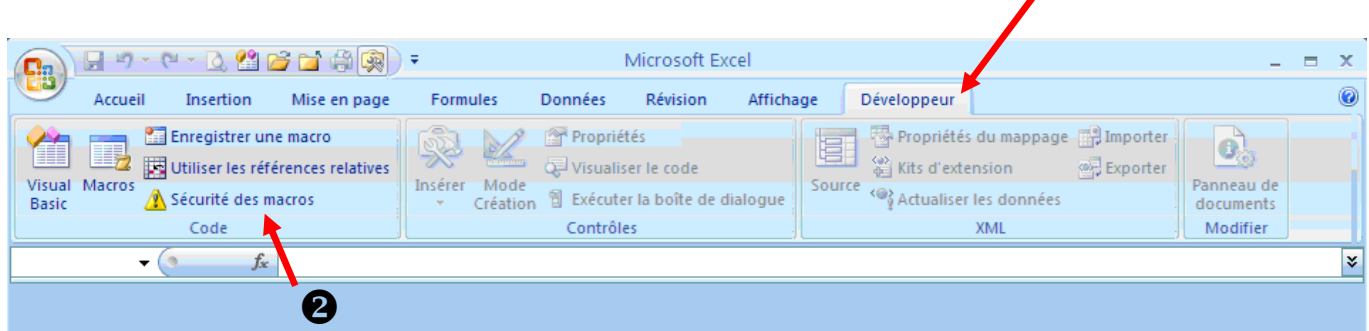

 $\mathbf 0$ 

Sélectionnez "Paramètres des macros" et cochez "Activer toutes les macros". Puis cliquez sur OK.

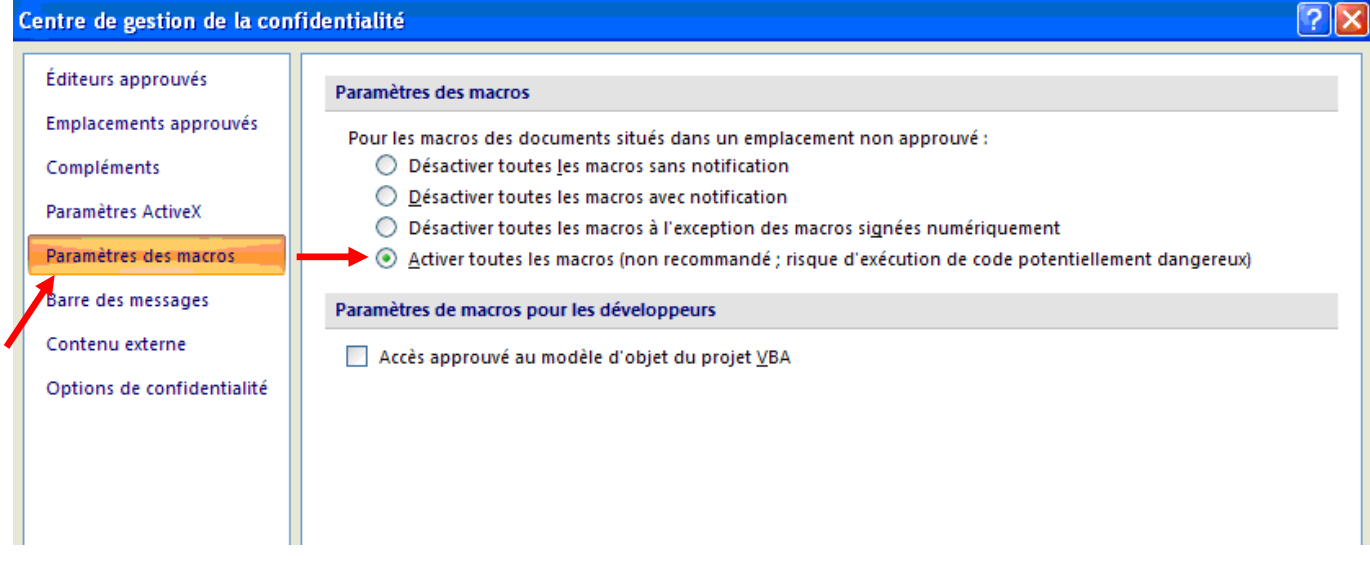

#### Vous utilisez Microsoft Excel 2010

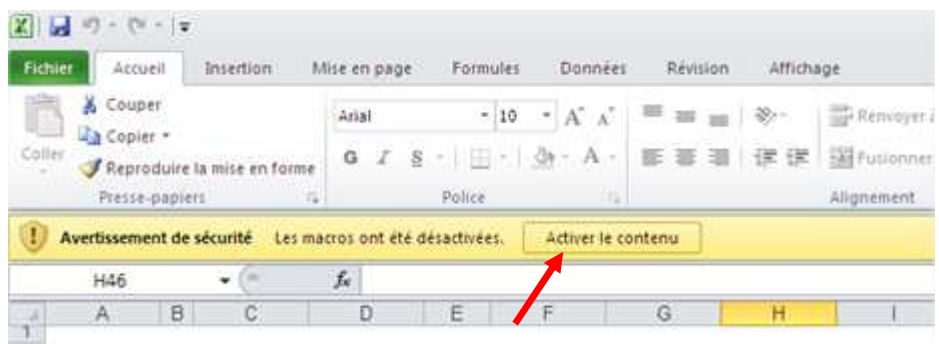

Cliquez sur "Activer le contenu" dans le bandeau horizontal jaune.

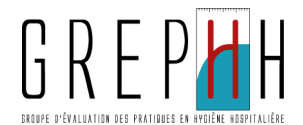

### Ouverture du fichier avec Open Office

A l'ouverture du fichier, vous avez le message suivant :

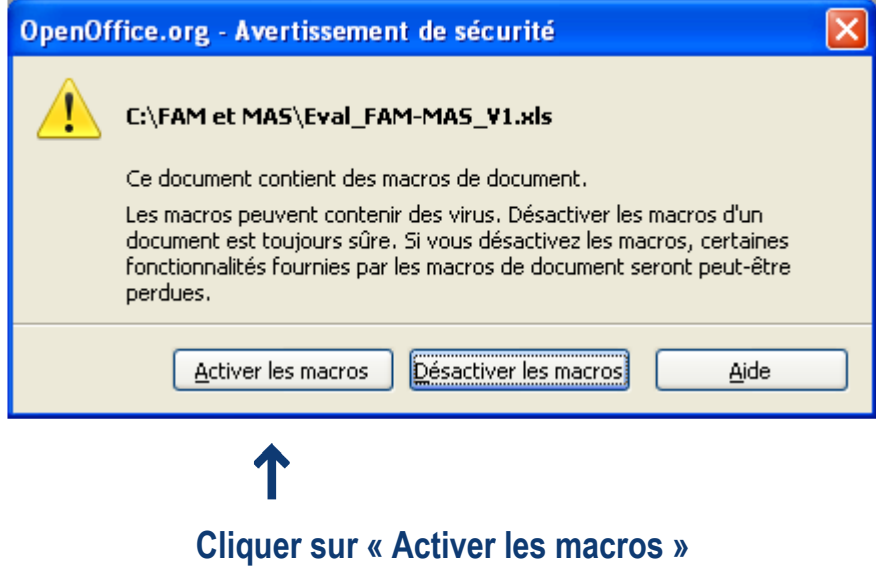

Vous pouvez commencer la saisie des données.

NB: Une macro se définit comme une succession de tâches programmées pour s'exécuter automatiquement.

Si vous obtenez le message suivant :

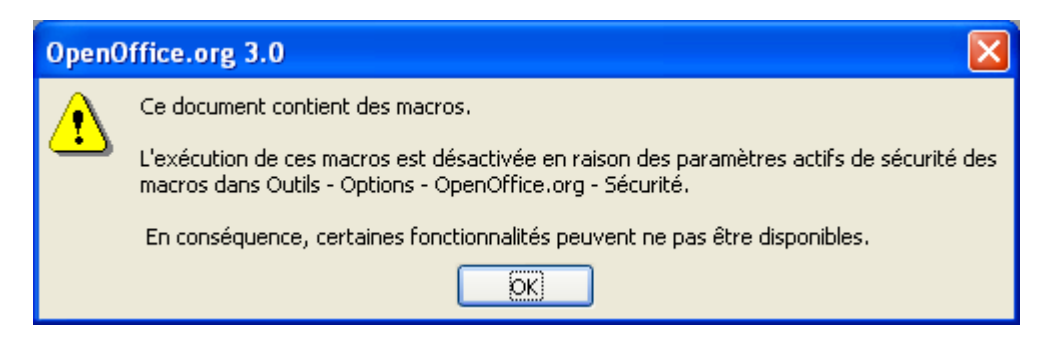

L'application ne fonctionnera pas normalement, vous pourrez saisir vos données mais vous ne pourrez pas éditer vos résultats.

#### Vous devez donc suivre la procédure ci-dessous:

■ Fermez (sans enregistrer) le fichier « Eval FAM-MAS V1.xls » sans fermer Open Office (menu Fichier puis Fermer).

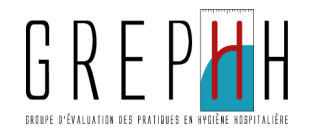

Allez dans le menu « Outils » puis « Options » puis « Sécurité ». La fenêtre suivante apparaît :

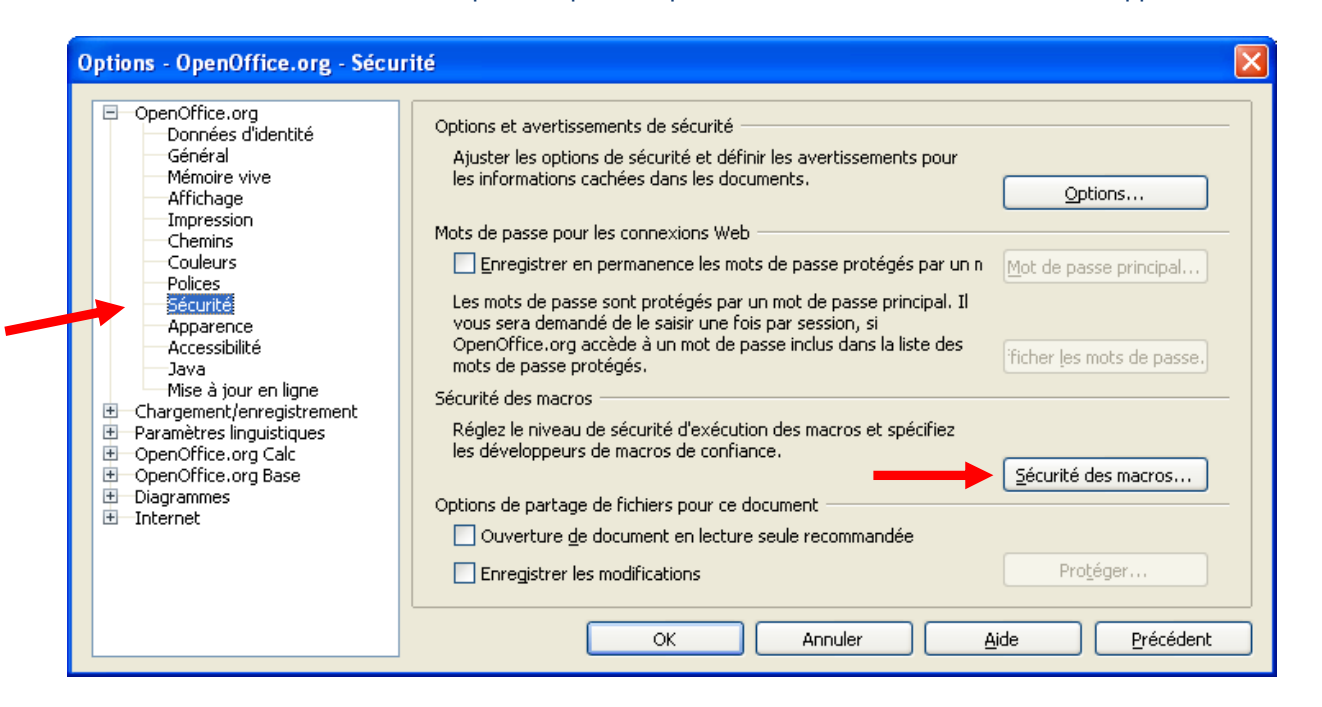

 Choisissez « Sécurité » dans la partie gauche de la fenêtre puis cliquez sur le bouton « Sécurité des macros ». Vous obtenez le message suivant :

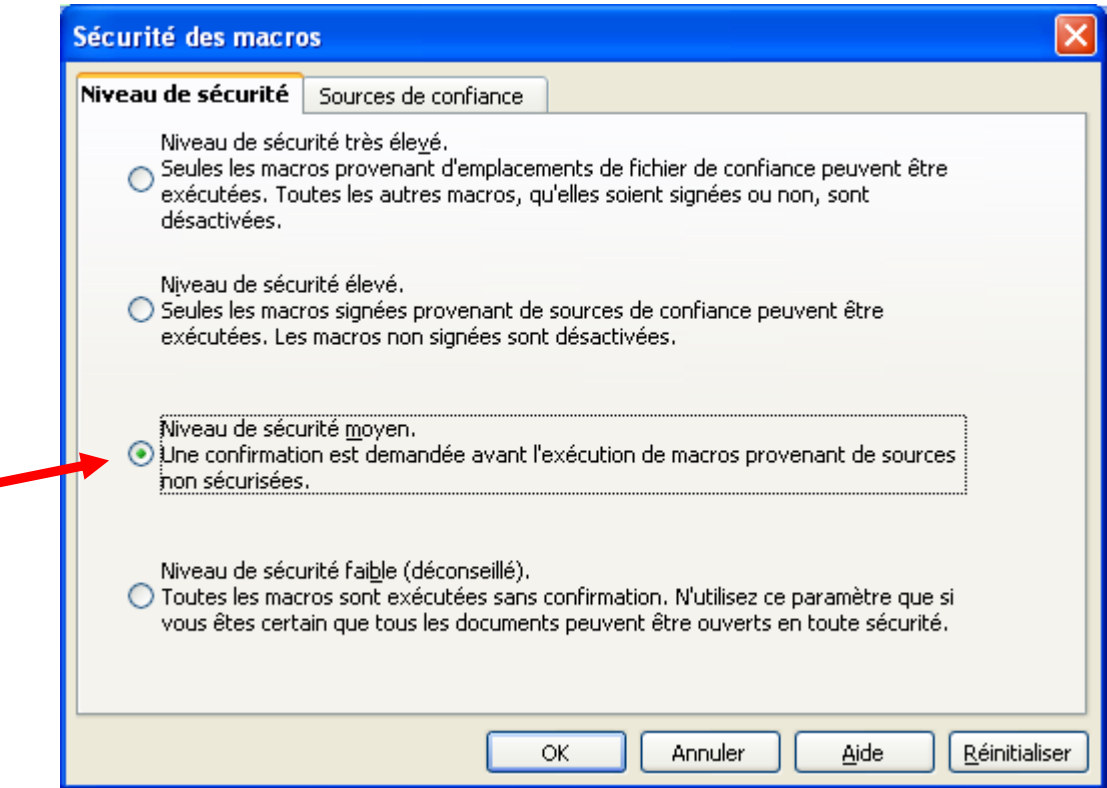

- Cochez la case correspondant au niveau de sécurité moyen puis cliquez sur OK.
- Vous revenez à la fenêtre précédente, sélectionnez "Propriétés VBA" puis cochez "Code exécutable" et cliquez sur OK.

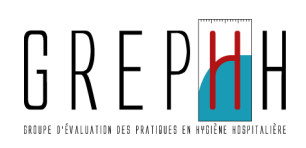

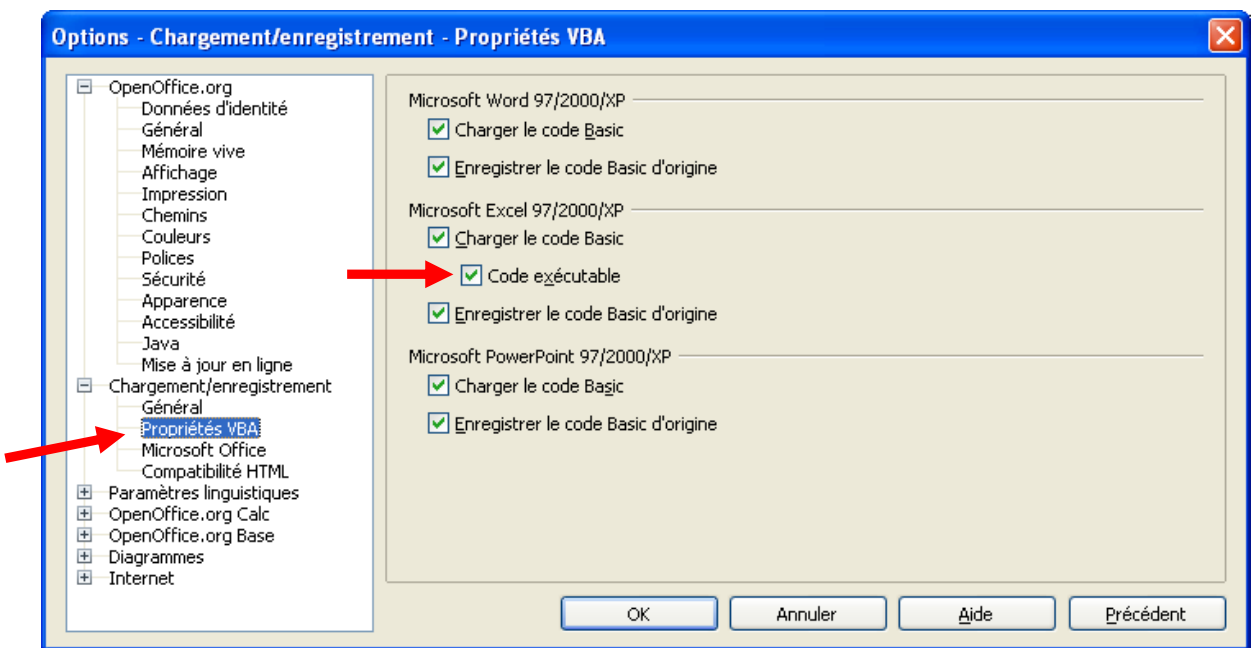

■ Ré ouvrez le fichier « Eval\_ FAM-MAS\_V1.xls » en allant dans le menu Fichier puis Ouvrir.

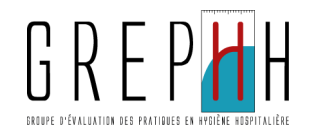

# Saisie des données

Une fois les macros activées, vous arrivez sur la feuille "Avertissements".

#### Onglet "Avertissements"

Cette feuille vous précise que vous devez saisir vos données dans toutes les cellules vert pâle. Si ces dernières ne sont pas remplies, les non réponses seront considérées comme non conformes dans le calcul des scores.

De plus, certains items sont conditionnés par la réponse donnée à l'item précédent. Si vous répondez « Non », les items suivants restent en gris et il n'y a pas de cellules vert pâle pour saisir vos données. Vous n'avez pas à répondre à ces questions grisées (cf. exemple du chapitre III page 14).

Pour commencer, allez sur la feuille Menu soit en cliquant sur le lien hypertexte en bleu, soit en cliquant sur l'onglet « Menu ».

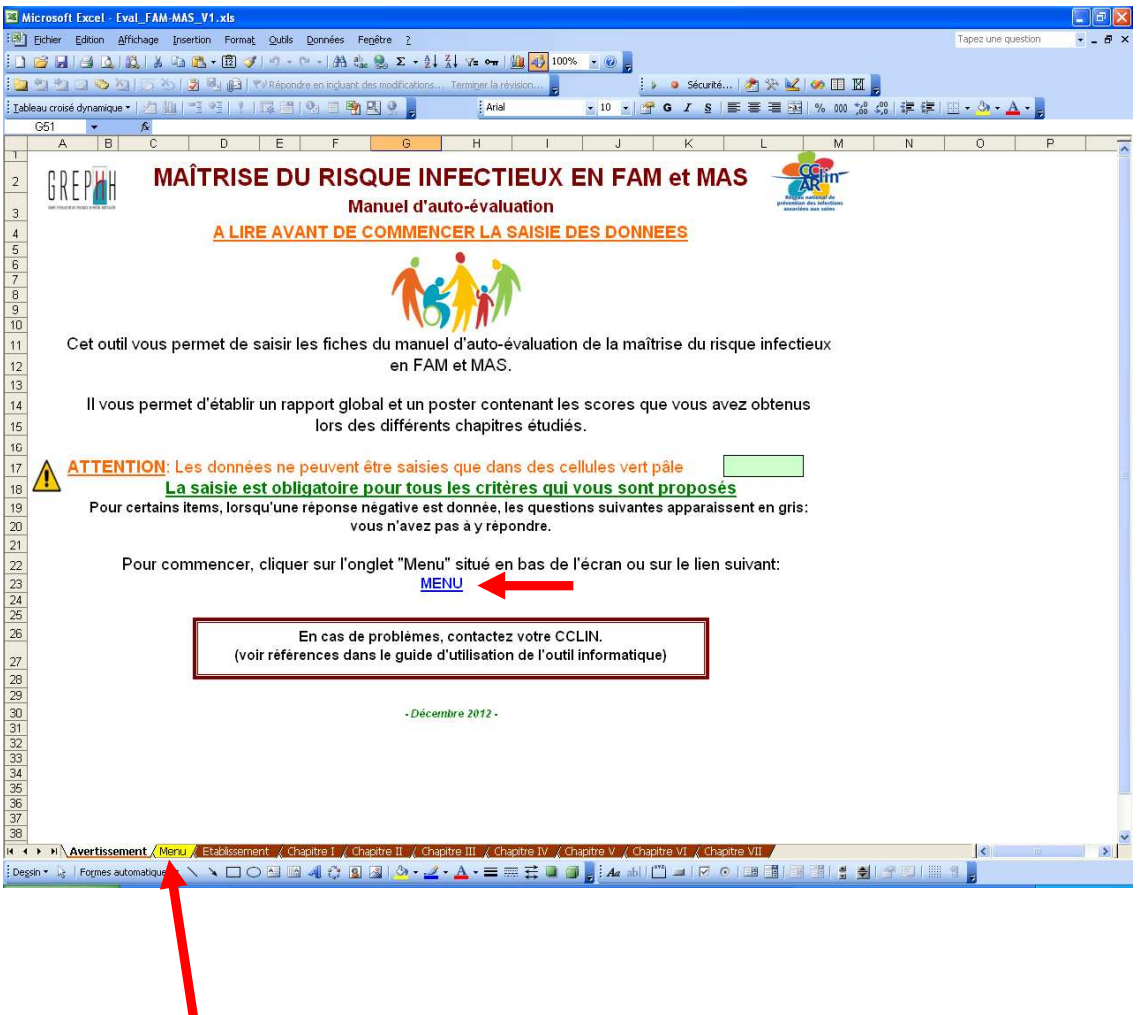

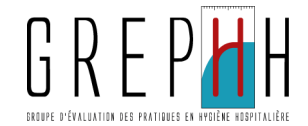

#### Onglet "Menu"

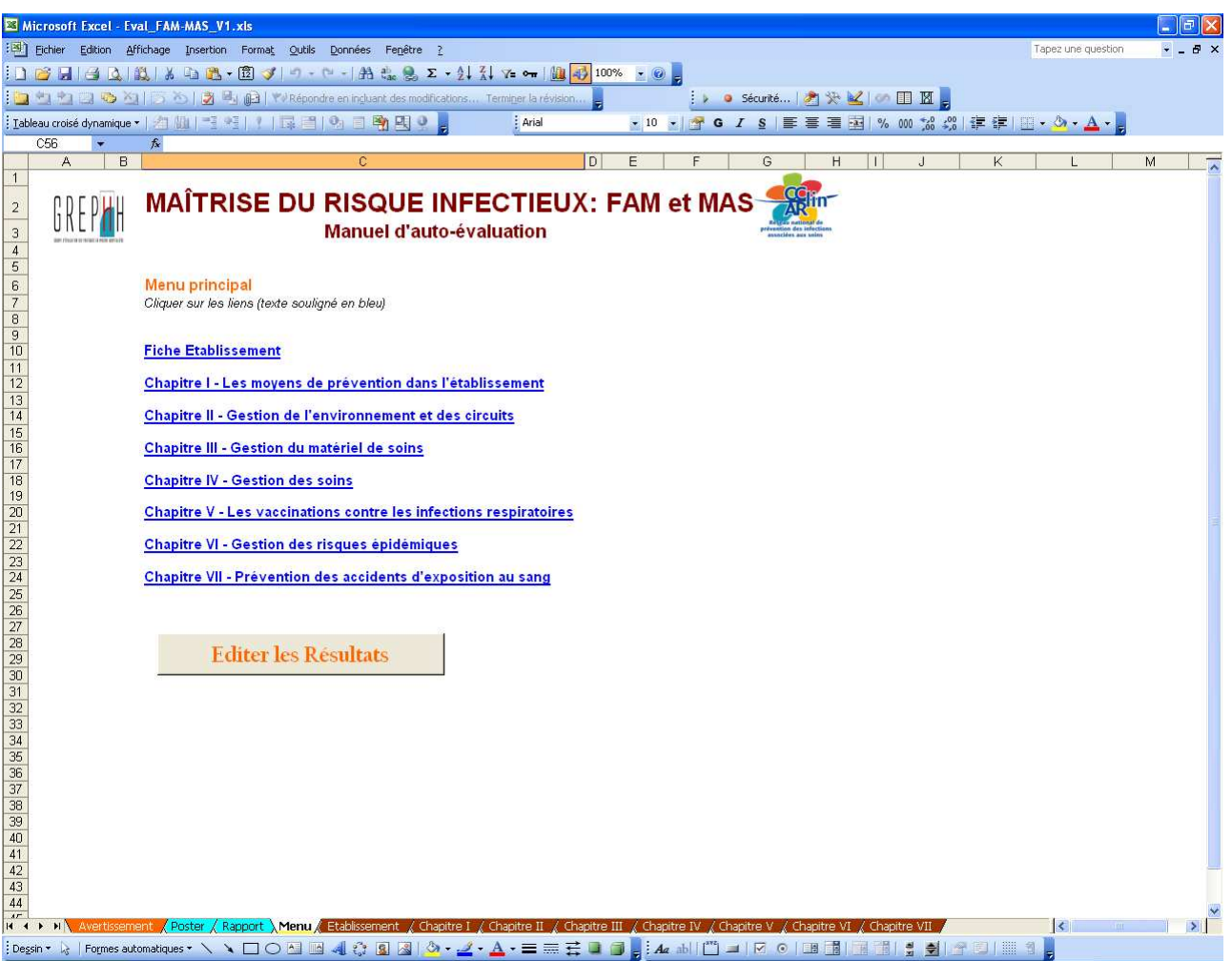

Les liens hypertextes en bleu vous permettent d'accéder directement à la fiche Etablissement ou au chapitre choisi pour saisir vos données.

Vous pouvez également cliquer sur les onglets correspondants en bas de l'écran.

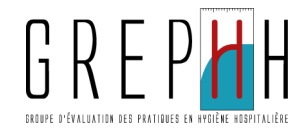

#### Fiche Etablissement :

#### Rappel : toutes les cellules vert pâle sont à remplir.

Pour vous déplacer entre les cellules, utilisez la touche TABULATION ou la souris.

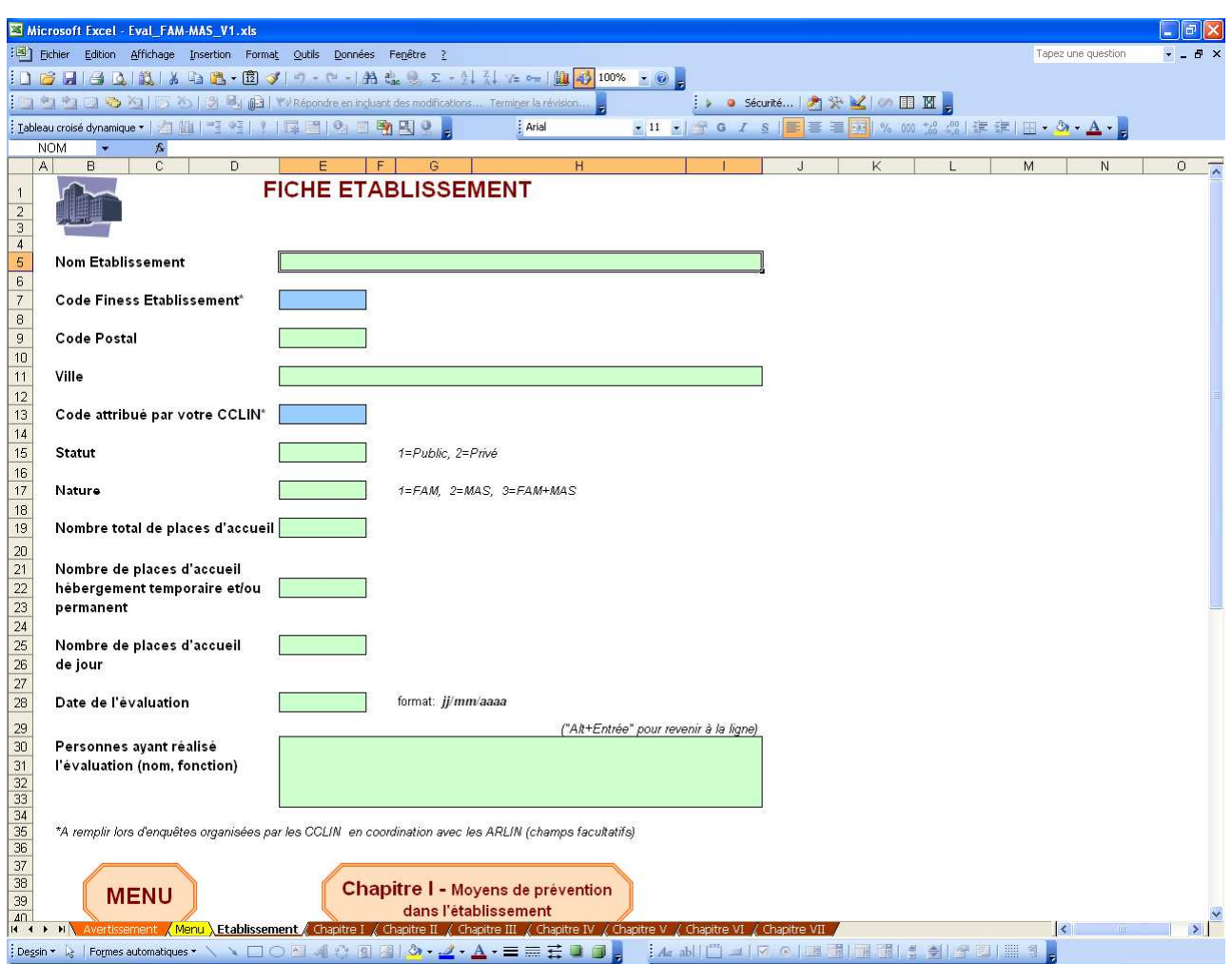

Vous trouverez des cellules bleues qui vous indiquent que la saisie est facultative pour ces items (code Finess Etablissement et code attribué par votre CCLIN).

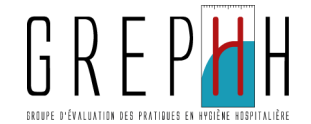

#### Exemple de chapitre : le chapitre III "Gestion du matériel de soins" :

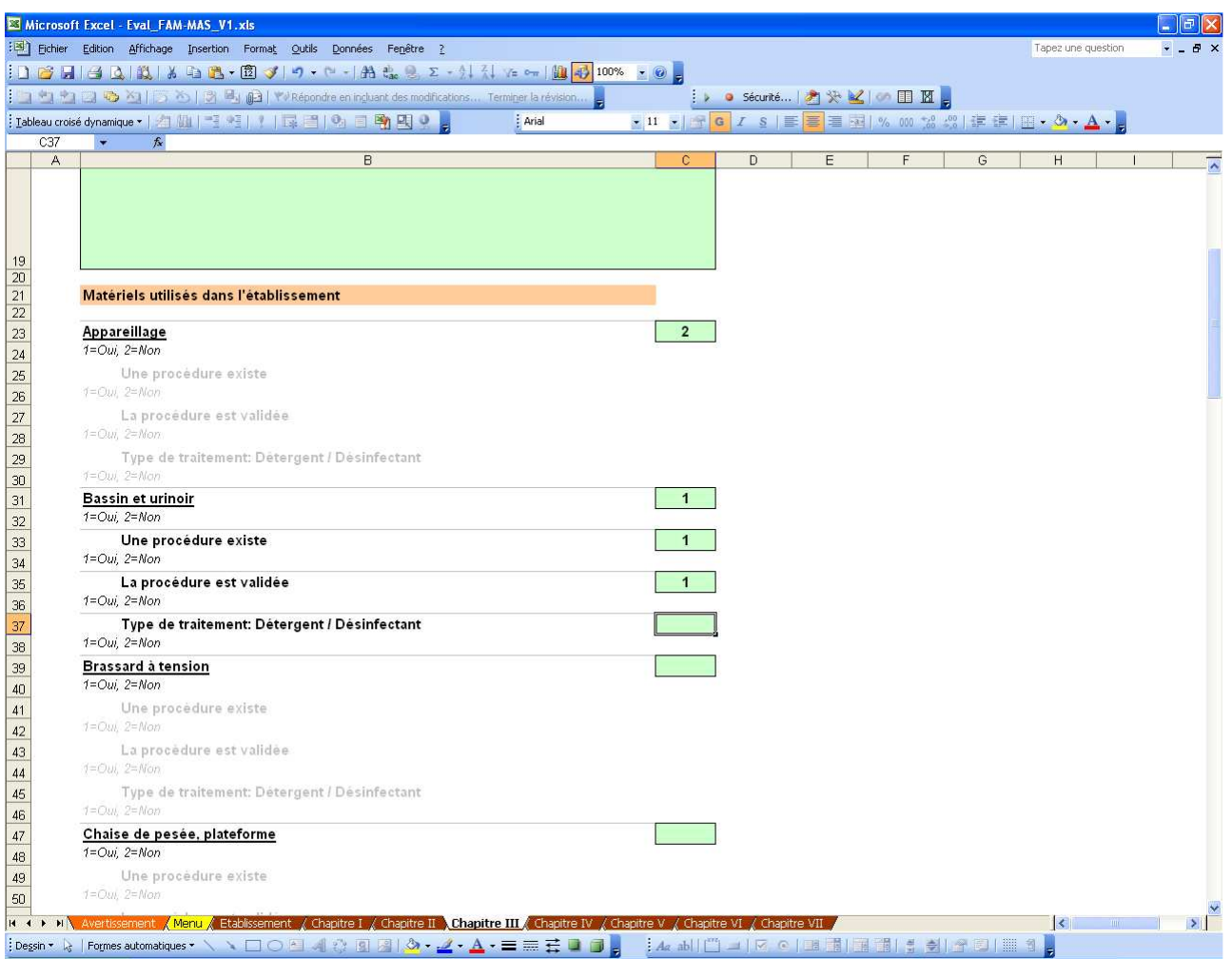

#### Rappel : toutes les cellules vert pâle sont à remplir.

Les items en gris, conditionnés par la réponse à l'item précédent, ne demandent aucune réponse : vous n'avez rien à saisir.

Pour chaque item, les réponses possibles vous sont rappelées avec le codage correspondant. Si par mégarde, vous saisissez une valeur non autorisée, vous obtenez le message suivant :

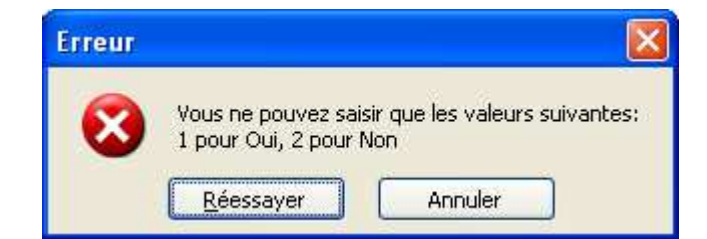

Dans ce cas, cliquez sur "Réessayer" et saisissez la valeur adaptée parmi la liste des valeurs autorisées.

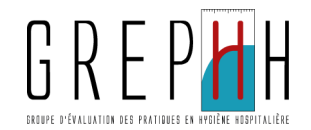

# Edition des résultats

Sur l'onglet "Menu", cliquez sur le bouton "Editer les Résultats" pour obtenir le rapport et le poster.

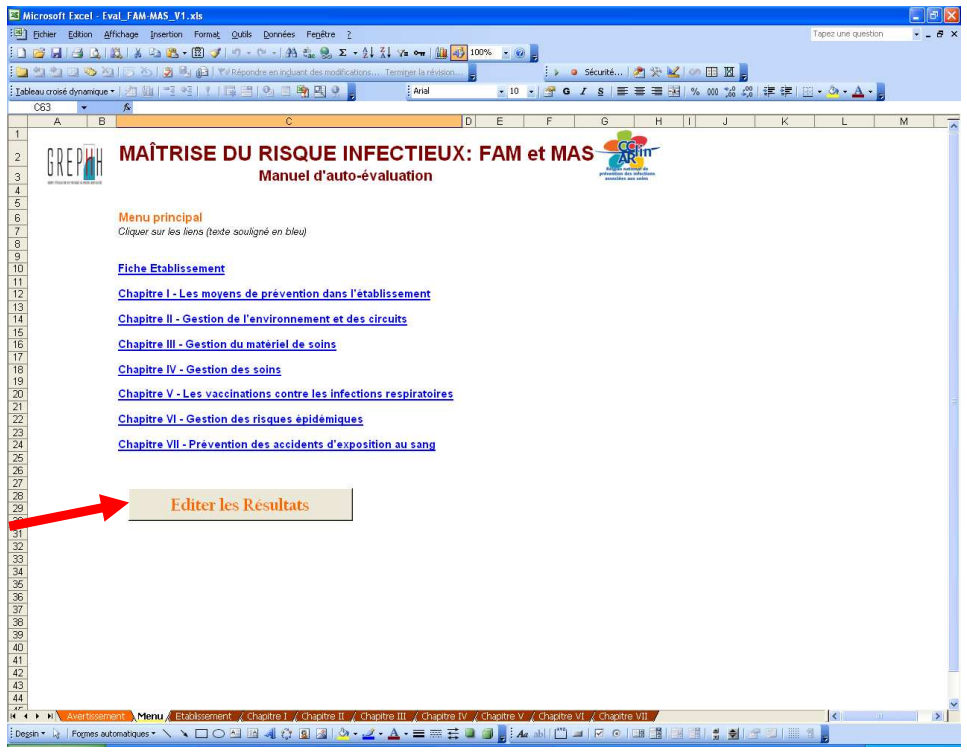

### **Le rapport**

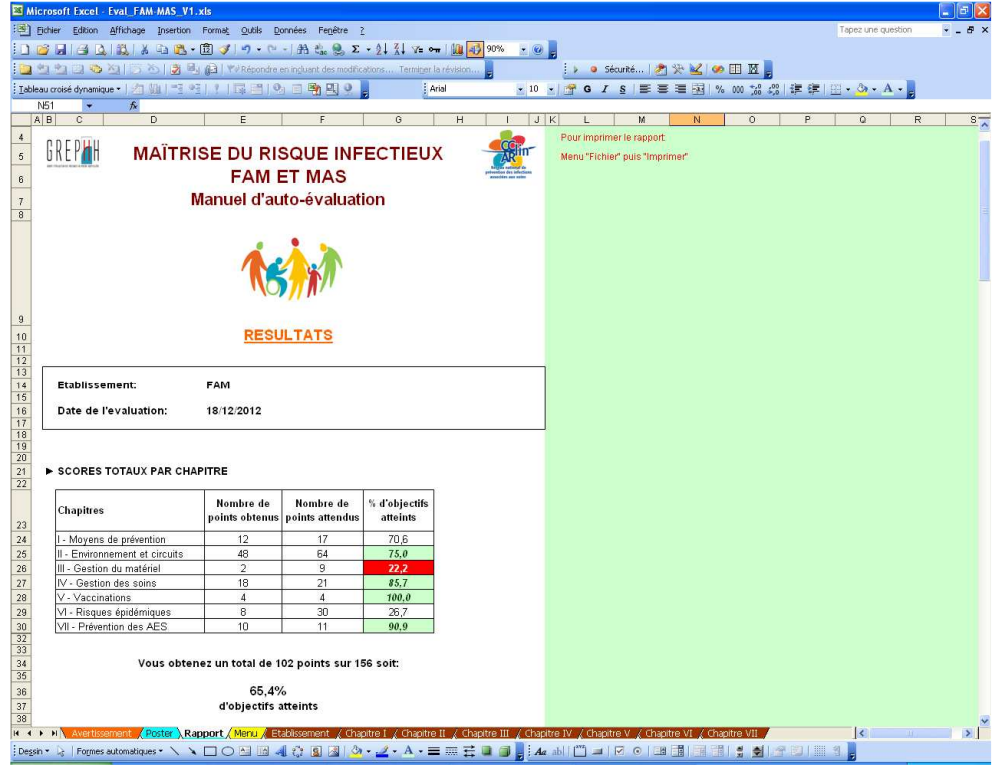

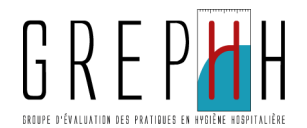

Le rapport fait 4 pages au total et présente les scores par chapitre.

Vous noterez que les scores < 25 % apparaissent sur fond rouge, ceux ≥ 75 % apparaissent en italique sur fond vert.

Pour chaque chapitre, un commentaire est fait en fonction du score réalisé.

Vous avez, néanmoins, la possibilité de rajouter votre propre commentaire à la fin du rapport dans la cellule jaune:

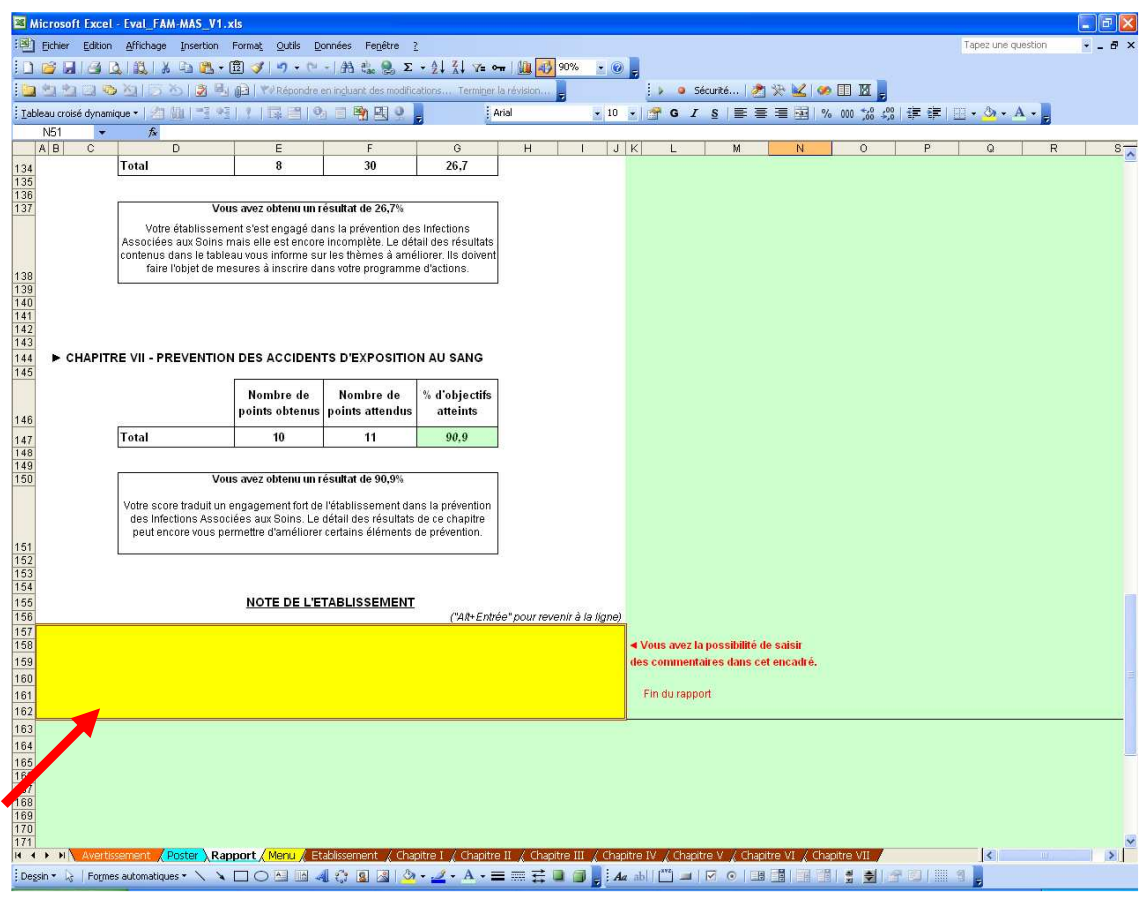

Si des modifications sont apportées dans les différents chapitres, le rapport est mis à jour automatiquement.

Le rapport est protégé (pas de modifications directes possibles) à l'exception de la cellule jaune qui reçoit vos commentaires.

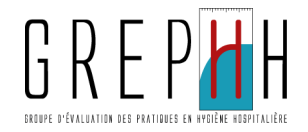

### **De poster**

Le poster reprend les principaux résultats du rapport. Si des modifications sont apportées dans les différents chapitres, le poster est mis à jour automatiquement.

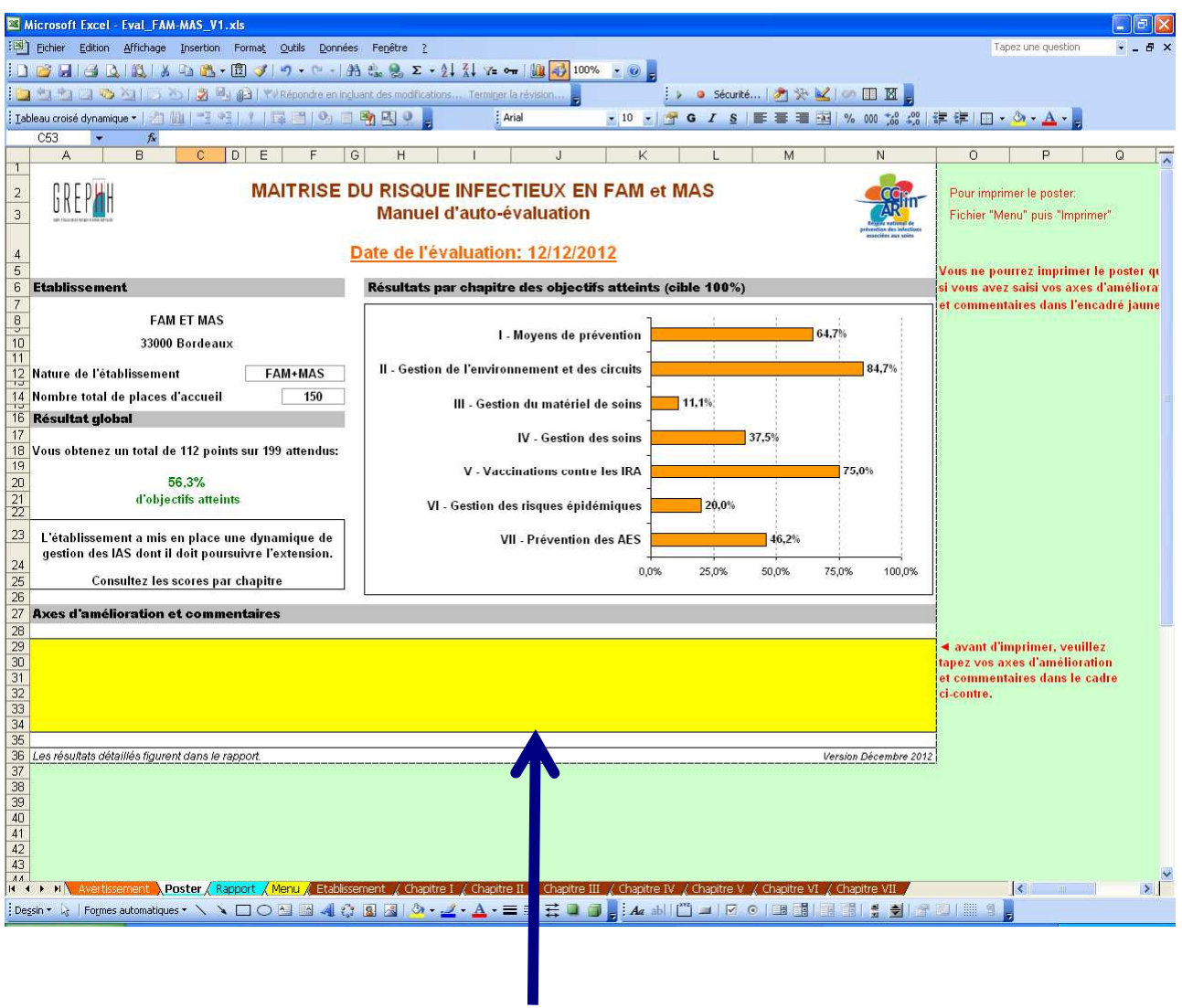

Le poster est protégé à l'exception de la case jaune qui reçoit vos commentaires et axes d'amélioration.

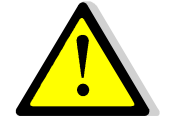

Si vous ne saisissez pas vos commentaires et axes d'amélioration dans cette case, vous ne pourrez pas imprimer le poster.

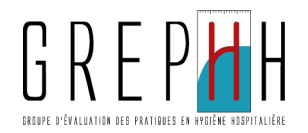

# Sauvegarde des données

Il est très fortement recommandé de sauvegarder régulièrement les données saisies:

en cliquant sur l'image "Disquette"

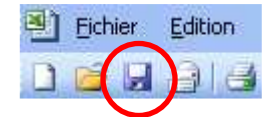

- en allant dans le menu Fichier, puis en cliquant sur Enregistrer
- en tapant simultanément sur les touches Ctrl et S de votre clavier
- enfin, lorsque vous quitter l'application, si vous avez effectué des modifications, une fenêtre apparaît et vous demande si vous voulez enregistrer les modifications : cliquer sur Oui (pour Excel) ou Enregistrer (pour Open Office).

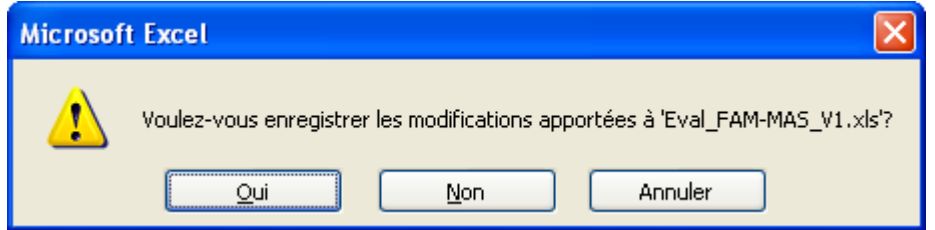

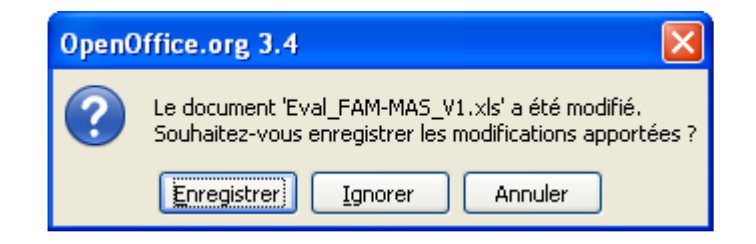

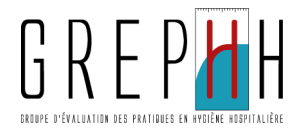

# Assistance en cas de difficultés

Si vous rencontrez un problème méthodologique ou technique, contactez le référent de votre CCLIN:

#### **CCLIN Est:**

Assistance méthodologique: Loïc SIMON - 03 83 15 79 61 – l.simon@chu-nancy.fr Assistance technique: Olivier HOFF - 03 83 15 35 45 – o.hoff@chu-nancy.fr

#### CCLIN Ouest:

Assistance méthodologique: Marie-Alix ERTZSCHEID – 02 99 87 35 34 – marie-alix.ertzscheid@chu-rennes.fr Assistance technique: Maryvonne DIXON – 02 99 87 35 33 – maryvonne.dixon@chu-rennes.fr

# **CCLIN Paris-Nord:**

Assistance méthodologique: Danièle LANDRIU - 01 40 27 42 37 - daniele.landriu@sap.aphp.fr Assistance technique: Ludivine LACAVÉ – 01 40 27 42 36 - ludivine.lacave@sap.aphp.fr

#### CCLIN Sud-Est:

Assistance méthodologique: Claude BERNET - 04 78 86 49 49 - cclinse@chu-lyon.fr Assistance technique: Anaïs MACHUT – 04 78 86 49 49 – anais.machut@chu-lyon.fr

#### CCLIN Sud-Ouest:

Assistance méthodologique: Daniel ZARO-GONI - 05 56 79 60 58 – daniel.zaro-goni@chu-bordeaux.fr Assistance technique: Muriel PÉFAU - 05 56 79 60 58 – muriel.pefau@chu-bordeaux.fr